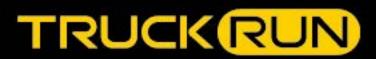

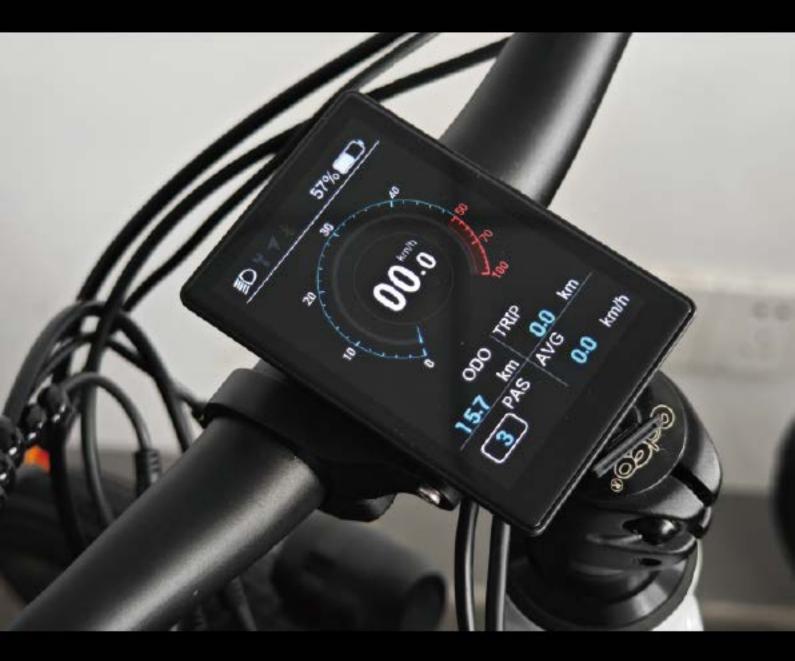

# CCO3 Display USER MANUAL

©Copyright Wuxi Truckrun Motor Co.,Ltd

# CC03 3.5"TFT screen Display user's manual

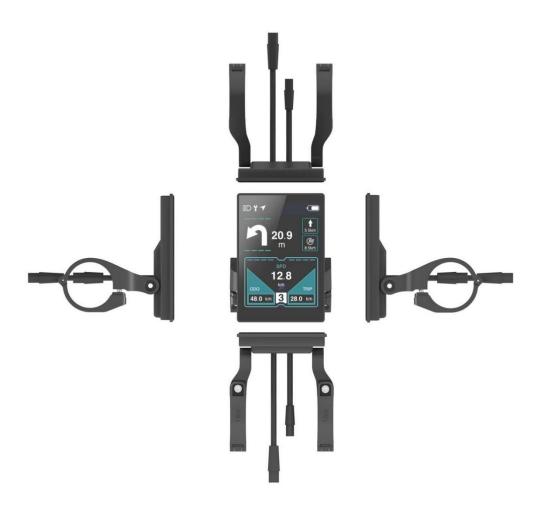

# **A.Security Statements**

For your riding safety and Enjoying use this product, please read this manual carefully and follow the instructions in the manual.  $_{\circ}$ 

Please pay attention on the road conditions during the cycling and don't be distracted by the instrument to avoid the occurrence of traffic accidents. If you want to check the menu carefully, stop riding and check it.

# **B.Product specification**

## B.1 Usuage

This Display is used to control the e-bike drive system and display cycling data of Truckrun drive motor.

It supports customized function, support customized start-up LOGO and video.

| <b>B.2 Display menu</b><br>a.Light<br>b.Error<br>c.Navigation<br>d.Bluetooth | (a) (b) (c) (d) (e) (f)<br>98%<br>30<br>20<br>40<br>(h)<br>(c) |
|------------------------------------------------------------------------------|----------------------------------------------------------------|
| e.Battery<br>f.Battery bar<br>g.Speed and Unit                               | (g) <b>12.3</b> (i)                                            |
| h.Speed dial scale value<br>i.Dynamic velocity bar<br>j.Menu level,contents: | ODO TRIP<br>0                                                  |

| ODO:  | Total ODOmeter        | Voltage: | Real time voltage    |
|-------|-----------------------|----------|----------------------|
| TRIP: | Single Trip Distance  | Current: | Real time current    |
| AVG:  | Average cycling speed | Power:   | Power                |
| TIME: | Cycling time          | L:       | Current assist level |
| MAX:  | Maximum speed         |          |                      |

# **B.3 Technical parameters**

|                            |          | CC03                               |         |
|----------------------------|----------|------------------------------------|---------|
| Working Voltage            | 18~60(V) | Max disssipation                   | 100(mA) |
| Turn-off power dissipation | 5(uA)    | Operate temperature(℃)             | -18~60  |
| Static power dissipation   | 30(mA)   | Storage temperature( $^{\circ}C$ ) | -30~60  |
|                            |          | Waterproof grade                   | IP65    |

# **C.Operating instructions**

# C.1 Signs and meanings

| Signs      | Meaning                      | Signs | Meaning      |
|------------|------------------------------|-------|--------------|
| Ö          | Short press (less than 0.5s) | +     | Gear +       |
| ٢          | Long press (more than 2s)    | -     | Gear -       |
| <b>Å</b> o | Assist walking               | ≣D    | Lamp         |
| С<br>U     | Switch on/off                | *     | Bluetooth    |
| 1          | Navigation mode remind       | ĭ     | Error remind |

# C.2 Pre-Start-up check

Before starting the E-bike, please check the battery and speed sensor , whether they are installed in right position.

#### C.3 Turn on/off

Power-off state OPress and hold button O. Display light-up then release button. System-on; Power on state OPress and hold O, Display light-off, System off.

System-on state, In a time (usually 5min, The automatic shutdown time can be set manually, Setting method check C.9.1.2). No operation or bikeno speed, The system will be off automaticly.

## C.4 Lamp on / off

Lamp-off state Press +, Display shows 意 and release it, Lamp on meanwhile Display screen will be aetting dark.

Lamp-on state Deress+, Lamp sign Disappear and release it, Lamp-off, Display's brightness will be recovered.

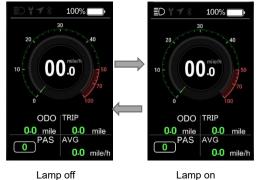

Lamp on

#### C.5 Assist walking

The bike in rest, in any gear 🙆 press -, Screen shows ko, After 2 seconds, E-bike is in assisting walking state. Walking real speed less than2.5km/h(1.5mph) Or system doesn't sense any speed, Display shows speed 2.5km/h(1.5mph). Or E-bike speed more than 6km/h, the system will cut off assist output automaticly, recover previous state. Release - during assisting,

E-bike will cut off assistoutput and recover previous state.

#### C.6Assist gear adjustment

ÖPress+, strengthen assist 1 gear; ÖPress -, Weaken assist 1 gear . Display gear range 0~3/0~5/0~9 3 modes.

The relationship of 3 modes as below:

| 0 | 1 | 2 | 3 | 4 | 5 | 6 | 7 | 8 | 9 |
|---|---|---|---|---|---|---|---|---|---|
| 0 |   | 1 |   | 2 |   | 3 |   | 4 | 5 |
| 0 |   |   | 1 |   | 2 |   |   |   | 3 |

#### C.7 Main menu switch

On the main menu. OPress to switch main menu contents. The switch orders as below:

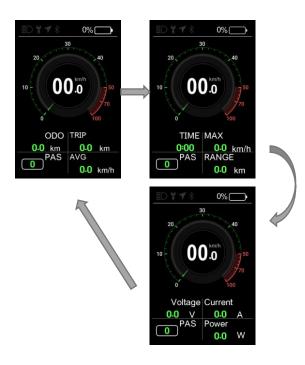

# C.8 Error Display

When E-bike system has error, On the top shows  $\pmb{i}$  , Error code is on Speed position, Error code meaning check List 1.

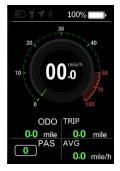

Error display

| Error code | Reason                     | Error code | Reason                         |
|------------|----------------------------|------------|--------------------------------|
| 0x03       | Brake-on(not display)      | 0x04       | Throttle fault                 |
| 0x06       | UnderVoltage (not display) | 0x07       | Over Voltage                   |
| 0x08       | Motor hall fault           | 0x09       | Motor's phase fault            |
| 0x10       | Motor temperature protect  | 0x11       | Motor's temperature fault      |
| 0x12       | Current sensor fault       | 0x15       | Controller's temperature fault |
| 0x21       | Test speed sensor fault    | 0x30       | communication failure          |

# C.9 Setting functions

System on and E-bikespeed is 0, Press +and – at the same time, get in setting meanu, Setting options as below:

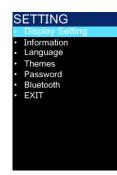

仪表设置界面

| Option          | Function                      | Option   | Function              |
|-----------------|-------------------------------|----------|-----------------------|
| Display Setting | Set display function, such as | Themes   | Change UI style       |
|                 | Unit/Brightness etc           |          |                       |
| Information     | Adjust limited speed/wheel    | Password | Set start-up password |
|                 | size/system information       |          |                       |
| Language        | Select language               | Exit     | Back to main menu     |
|                 |                               |          |                       |

 $\bullet$  Press + or – Select any one option, Then press  $\bullet$  get in this operation.

# C.9.1Select Display Setting

## C.9.1.1Change Unit

Press +/- Select"Unit", Press<sup>()</sup> will see "Metric(公制)"和"Imperial(英制)"2 options, Press +or - to select it, Select and press <sup>()</sup> to change Unit, Press-**select** "back"to backup previous menu, Or press **+and** - at the same time to backup main menu.

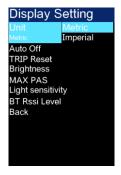

单位切换界面

## C.9.1.2 Adjust power-off time automaticly

Press + or – select "Auto Off", press  $\bigcirc$  again, many time options, press + or – to select it, select and press  $\bigcirc$ , finish adjustment, Press – select "back" backup previous menu, Or press + and – at the same time to backup the main menu.

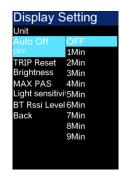

Auto off menu

Notes: After setting Auto off, meets B.1 conditions, The system will automatically shut down when the automatic shutdown time is reached, Select"OFF"It does not shut down, that is, it will keep on when the battery power supply is normal and the system is not faulty. **C.9.1.3 Screen brightness** 

Press+or – Select"Brightness", press 0 will see options: 10%, 30%, 50%, 75%, 100%, The higher the percentage, the brighter the screen Press+or – select, select and press 0 setting finished, press – select"back"backup previous menu, or press+ and – backup main menu.

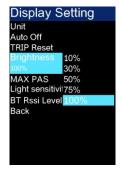

Adjust Brightneess menu

#### C.9.1.4 Adjust max gear

Press+or – select"MAX PAS", press  $^{(1)}$  will see options: 3, 5, 9, Bigger number, higher gear. Press +or – select, select and press  $^{(1)}$  finish setting, Press – select"back"backup previous menu, press +and – at the same time to backup main menu.

Notes: The relationship of 3 modes gear ,please check C.6:

| Display Setting   |
|-------------------|
| Unit              |
| Auto Off          |
| TRIP Reset        |
| Brightness        |
| MAX PAS           |
| 5                 |
| Light sensitivity |
| BT Rssi Level     |
| Back              |
|                   |
|                   |
|                   |
|                   |
|                   |

Adjust mas gear menu

# C.9.1.5 Adjust Light sensitivity

Press+or – select"Light sensitivity", press<sup>()</sup> will see options: Low, Mid, High. High means the strongest<sub>o</sub> Press+or – to select it, select and press <sup>()</sup> finish setting, press – select"back"backup previous menu, Press +and-at the same time to backup main menu.

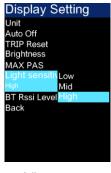

Adjust max gear

## C.9.2. Select Information

#### C.9.2.1 Wheel size viewing and setting

Press+or – Select"Wheel Size", Press  $\bigcirc$  will see options of e-bike wheel size. Press+or – **Select** matched wheel size. Select and press  $\bigcirc$  finish wheel size set, Press – select"back"backup previous menu, Press+and – at the same time to back up main menu. Notes: Setted wheel size is different from real wheel size, display will has in-correct speed, milage will be in-correct.

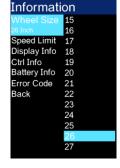

Wheel size checking and setting

# C.9.2.2 Limited speed setting

Press+or – select "Speed Limit", press  $\bigcirc$  will see options. Press+or – select match limited speed, select and press  $\bigcirc$  finish setting, press – select "back" backup previous menu, or press+and – to backup the main menu<sub>o</sub>

Notes:

- Limited speeds means when the e-bike reaches setted speed, the system will cut off assistant output; It will be recovered while the speed is belowing setted speed.
- Set a very high limited speed, e-bike may not reach the limited speed.

The reasons as below: 1) Upload, 2) Road slope 3) Freewheel gear 4) Battery electric quantity.

| Wheel Size   | 15KM/H |
|--------------|--------|
| Speed Limit  | 16KM/H |
|              | 17KM/H |
| Display Info | 18KM/H |
| Ctrl Info    | 19KM/H |
| Battery Info | 20KM/H |
| Error Code   | 21KM/H |
| Back         | 22KM/H |
|              | 23KM/H |
|              | 24KM/H |
|              | 25KM/H |
|              | 26KM/H |
|              | 27KM/H |

Speed limit setting

## C.9.2.3 Check display information

Press+ or - Select"Display Info", Press again to check display't hardware & software version No., Press<sup>()</sup> backup previous menu, Press +and - backup main menu.

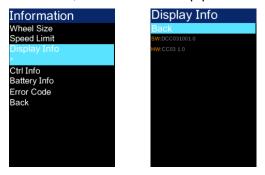

Check display information

#### C.9.2.4 Check controller's information

Press+or – Select"Ctrl Info", Press again to check controller's hardware&software versions. Press backup previous menu, Press+and – at the same time to backup main menu.

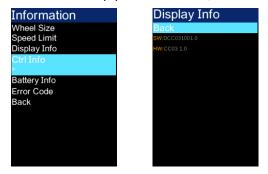

Check controller's information

#### C.9.2.5 Check battery information

Press**+or** – Select"Battery Info", Press again to check battery information, Press <sup>()</sup> backup previous menu, Press **+**and – at the same time to backup the main menu.

| formation | Battery Info   |
|-----------|----------------|
| neel Size | BACK           |
| eed Limit | Next Page      |
| play Info | TEMP -         |
| Info      | TotaVolt       |
|           | Current        |
| r Code    | Res Cap        |
|           | Full Cap       |
|           | RelChargeState |
|           | AbsChargeState |
|           | Page: 1/5      |

Check battery information

| Name           | Meaning                      | Name        | Meaning               |
|----------------|------------------------------|-------------|-----------------------|
| TEMP           | Battery temperature          | Cycle Times | cycle index           |
| TotaVolt       | Battery's toal Voltage       | M.N.T       | Max uncharge time     |
| Current        | Mainline electric current    | L.N.T       | Last uncharge time    |
| Res Cap        | The rest capacity            | SW          | Software version NO.  |
| Full Cap       | Full capacity                | HW          | Hardware version No.  |
| RelChargeState | Relative capacity percentage | Cell Voltxx | The Voltage of cell's |
| AbsChargeState | Absulote charge percentage   |             |                       |

### C.9.2.6 Historical fault code view

Press+or – select"Error Code", press again to view Historical fault code, Press  $\bigcirc$  backup to previous menu, Press+and – at the same time to backup the main menu<sub>o</sub>

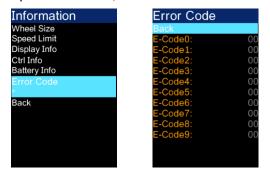

Historical fault code view

# C.9.3 Select Language

Press will see languages: English Español Deutsch . Press+or – to select it, Select and press to finish setting, Press+or – select"back"to backup previous menu, Press+and – to back up main menu.

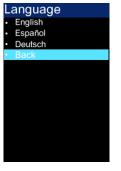

Select Language

#### C.9.4 Select Themes

Pres <sup>(1)</sup> check UI Options, Press+or – to select it, Select and press<sup>(1)</sup> to finish it, Press+or - select"back"to backup previous menu, Press+and - to back up main menu.

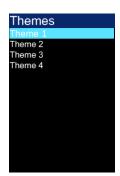

UI change

## C.9.5 Select Password

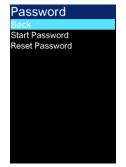

Password

Press <sup>(1)</sup> will see password options:

"Back"-backup previous menu; "Start Password"-start-up password function; "Reset Password"-Reset startup password function. The images as below:

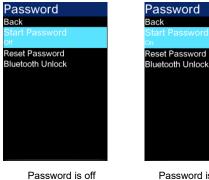

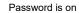

### C.9.5.1 Set startup password:

Step1.Press+or - Select"Start Password" (Start Password state is"OFF") 。

Step2.Press<sup>()</sup> to reset it, Input password in dislog box, Press +or – to select numbers 0-9, select and confirm. After confirmation, the input position will be automatically switched to the next dialog box<sub>o</sub>

Step3. All set and confirm, It will shows "Set Password Successfully", means set startup password successfully, after it, the initial password setting screen is displayed. The Start Password state is "On", Press+or – select "back" to backup previous menu, Press+and – to back up main menu.

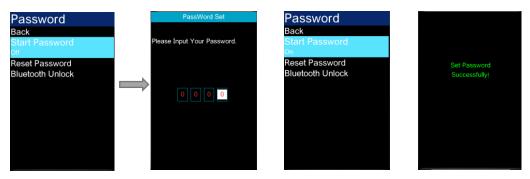

Set startup password

### C.9.5.2 Cancel startup password

Step1 Press+or - Select"Start Password" (Start Password state is"On") 。

Step2. Press<sup>()</sup> to confirm, Input startup password in dialog box( existed password ), press +or – to selext numbers 0-9, Select number and press to confirm, It will skip to next dialog box.

Step3. All selected numbers, It will show "Password Canceled Successfully", Means canceled successfully, After the password is set successfully, the initial password setting screen is displayed, Start Password state is "Off", Press+or – select "back" to backup previous menu, Press+and – to back up main menu.

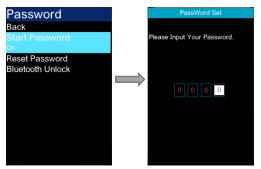

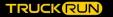

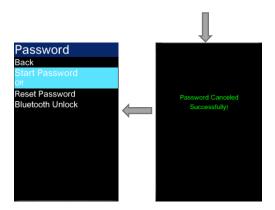

Cancel startup password

## C.9.6Reset startup password

Step1. Press+or – select"Reset Password"。

Step2. Press<sup>()</sup> to confirm, Input startup password in the dialog box (existed password), press +or – to select numbers 0-9, selected and confirm it, it will skip to next dislog box. Step3. After input existed password, it will show input a new password.

Step4. Input new password, it will remind you to confirm it, it needs input it again. Step5. After a new password input, it will show"Reset Password Successfully", means reset successfully, , after it, the initial password setting screen is displayed. Press+or –

select"back"to backup previous menu, Press+and – to back up main menu.

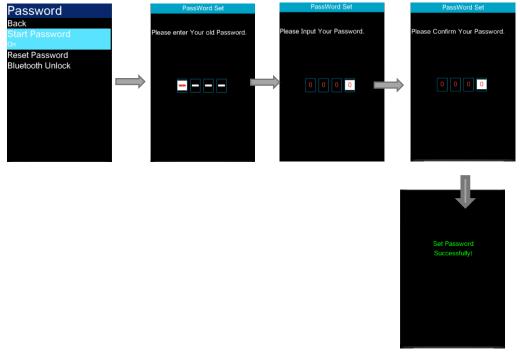

Reset startup password

# **D. Bluetooth Navigation**

Run TRUCKRUN APP, Connect to display CC03via bluetooth, When you run the navigation in the APP, It will show navigation menu, and the path indicator information will

be displayed in the form of arrows and numbers., app steps as below:

Step1. Trun on TRUCKRUN, connect to CC03 display, Press Navigation button to start navigate menu in app.

Step2. Press search P in navigation menu, search map.

Step3. Input desitination in search box, press search to reback navigation UI.

Step4. The path information will be showed in the Navigation UI.

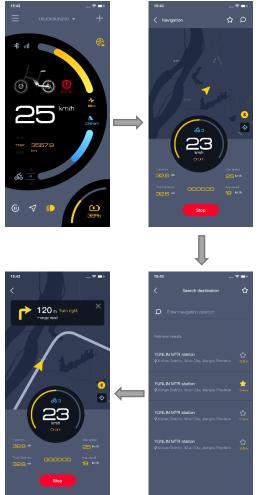

Start running navigation

It starts navigating , CC03display will show navigation UI automaticlly.

Arrows and numbers indicate how many meters to go straight, turn left, turn right, and display the remaining distance from the destination and other information.

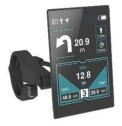

Navigation UI

# **E.Product installation**

Step1. Open the display's handle wrist, cover the handlebar in the appropriate operating position, adjust the auxiliary switch Angle, it is easier to see the switch and convenient operation when riding. (It suits for outer diameter bar 's size  $\varphi$ 22.2/ $\varphi$ 31.8mm) Step2. Fix and tighten the matching handlebar fixed hex socket head screw with a hex wrench (Tighten torque: 0.8N.m)

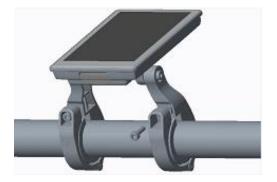

\* Screw locking torque, excessive torque caused by instrument damage does not belong to the scope of warranty.

Step3. PLug-in connector with integrated wiring harness as indicated.

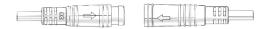

# F. Warranty :

Wuxi Truckrun Motor Co., LTD. (hereinafter referred to as "Truckrun Motor") guarantees that during the warranty period, Truckrun Motor provides warranty services to vehicle manufacturers and dealers which purchased from Truckrun Motor. If the quality problem are parts, materials and technology, Warranty services will be provided by Truckrun Motor.

Warranty Period and range

**A.** The warranty within 18months, from the Truckrun motor products leave factory date.

**B.** If the damage is caused by one of the following circumstances, it is not covered by the warranty:

B1.Damage caused by modification, neglect & improper maintenance, use for competition & commercial purposes, misuse & abuse, and traffic accidents;

B2.Damage occurred during the customer's transportation;

B3.Product damage caused by unreasonable installation, debugging or maintenance;

B4.Damage caused by non-material or technology reasons, such as the damage caused by improper usage;

B5.Damage caused by changes in the appearance and surface of the product, and such damage does not affect the function of the product;

B6.Damage caused by repair or installation by the non-designated repair center or dealer by Truckrun Motor;

Truckrun Motor has the right to choose repair or replacement, and Truckrun Motor's responsibility is limited to repair or replacement of the products. When vehicle manufacturers or dealers encounter quality problems in using or selling Truckrun Motor products, you can report the order number and product serial number of the purchase order to Truckrun after-sales Service Department. Truckrun Motor will provide free maintenance or replacement of the products that are confirmed by Truckrun Motor after-sales service Department to meet the warranty scope. Please refer to "Warranty Period and Scope" for details. If you require repair services out of the warranty period, the motor will be charged for parts, labor and transportation fee.

Please contact the vehicle manufacturer or dealer directly if you need to repair the parts of Truckrun motor which install on the vehicle. In case of any conflict between this warranty statement and the current laws of China, the laws shall prevail. Truckrun Motor reserves the right to amend the above terms without prior notice.

Wuxi Truckrun Motor Co.,Ltd